## How to Apply for a Parent PLUS Loan

Important note: To apply for the Parent PLUS Loan, ONLY the parent borrowing the funds should sign in to initiate and complete the application.

- 1. To begin the application, the parent borrower signs into https://studentaid.gov/ with the same FSA ID that was used to sign the student's FAFSA.
	- a. If the Parent Borrower needs an FSA ID, one can be created or requested at https://fsaid.ed.gov.
- 2. On the studentaid.gov website, click on the "Log In" button.
- 3. Enter the FSA ID and Password in the appropriate fields, then click "Log In".
- 4. Click "Apply for a Direct PLUS Loan"
- 5. Click "Start" on the Direct PLUS Loan Application for Parents.

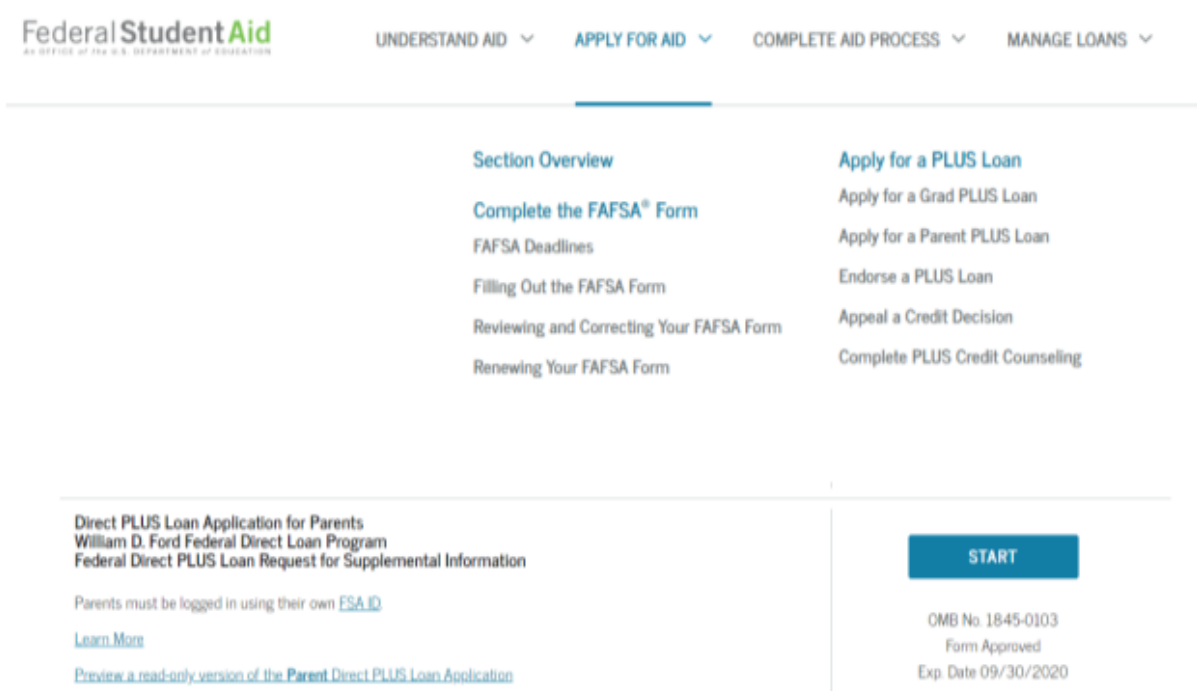

Some schools may have a different process for obtaining the additional information needed to process your Direct PLUS Loan application. You may verify that your school participates in this process after you select a borrower type below or by contacting the school's financial aid office.

Your school will tell you what loans, if any, you are eligible to receive. If you have questions regarding your loan eligibility, the next steps in the processing of your loan, when the loan will be disbursed (paid out), or no longer wish to receive the loan, contact your school's financial aid office.

- 6. Select an award year.
- 7. Provide student information (name, SSN, date of birth, permanent address).
- 8. Answer questions regarding deferment, grace period, expense authorization, and credit balance.
- 9. Select California as the School State in the drop-down menu.
- 10. Select or type Cal Poly San Luis Obispo as the School Name in the drop-down menu.

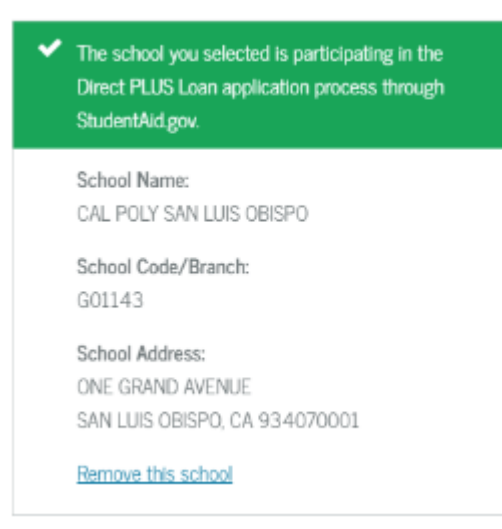

- 11. Indicate the Loan Amount Requested (maximum or enter a loan amount).
- 12. Complete each page of the application process until you come to a Congratulations page indicating that you've completed the loan request. This page will tell you whether or not credit has been approved.

## **Next steps:**

**If the credit check is approved,** and this is the first PLUS loan you are borrowing for this student, you will be instructed to complete the Federal Direct PLUS Master Promissory Note: If a prior PLUS was endorsed, a new MPN will be required.

- 1. Return to the home page by clicking on "menu," in the upper right corner of the screen, then "my account," and then "my homepage."
- 2. Select "Complete Loan Agreement (Master Promissory Note).
- 3. Select Parent PLUS Loan as the loan type.
- 4. Provide personal information (citizenship, driver's license, address, telephone number, etc.)
- 5. Provide employer information.
- 6. Provide student and loan information (name, SSN, date of birth).
- 7. Select or type Cal Poly San Luis Obispo as the school name in the drop-down menu.
- 8. Provide reference information.
- 9. Review Terms and Conditions, electronically sign, and submit MPN.
- 10. Print a copy of your MPN for your records.

## **If the credit check is not approved you will be asked to indicate:**

- $\bullet$  If you are going to pursue the loan by obtaining an endorser (co-signer) you will work directly with the origination center and Cal Poly will be notified once the loan is approved.
- If you are going to appeal the denial with the Dept of Education you will work directly with the origination center and Cal Poly will be notified once the loan is approved.
- If you are not going to/cannot resolve the denial your student will be given the option to accept an additional unsubsidized loan of \$4,000 or \$5,000 depending on their grade level.

• If you are unsure - Cal Poly will receive your response with the denial notice and will communicate with you via email asking to notify us of your decision once you have decided if you going to attempt to resolve the denial or not.

Note: The MPN process must be completed in a single session, so be sure you have enough time (approximately 30 minutes) to complete it.

When you are ready to apply, click <u>here</u>.